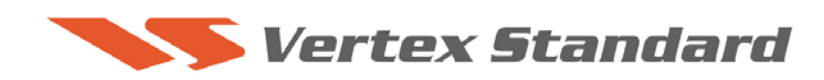

8/24/07 (\*text revised 9/5/08)

# **This procedure is used to update EDSP software for the FT-2000/2000D transceivers.**

We recommend installing the Flash Programming Software on a PC computer with Windows 2000, XP or Vista Operating System; and use the RS-232C, DB9F to DB9F straight cable.

**ADVICE:** If you have a previous version the EDSP software, we recommend you update to the latest version v0140 software (MAIN CPU) before you update the EDSP software to version 10-29. Go to the YAESU website FT-2000 files section for the software and instructions:

- FT-2000/D Update Software v0140 (9/5/08)\*
- FT-2000/D Update Software Information v0140 (9/5/08)\*

### **Ver. 10-29 implements improvements:**

• Improve the FM transmit audio.

*The software updates will work with all versions (AF, AS, EU, NA, OC, SA or all Countries) of the FT-2000 and FT-2000D.* 

## **PART 1 Install the programming data file software to your PC**

- 1. Down load the FT-2000 data file [**EDSP3(K)08-22-07.zip**] from the following website: http://www.yaesu.com/indexVS.cfm?cmd=DisplayProducts&ProdCatID=102&encProdID=6 6EA91711DFB68C03DED4AD35153E12C&DivisionID=65&isArchived=0
- 2. Save the FT-2000 data file [**EDSP3(K)08-22-07.zip**] to a temporary folder on your hard drive.
- 3. Unzip and Extract the contents of "**EDSP3(K)08-22-07.zip**" to the desktop or the local disk C:\temp folder on your computer.
- 4. The programmer and data software are now stored on your computer in the drive and folder designated in the last step above. They are ready to update your FT-2000 or FT-2000D Transceiver.

## **PART 2**

\*This procedure is used for uploading new EDSP Software into the FT-2000 and FT-2000D Amateur Transceivers, from your personal computer, using the RS-232C, DB9F to DB9F straight cable.

- 1. Turn off the main power switch located on the back of the FT-2000 (or turn off the power supply for FT-2000D) and remove the AC power cord.
- 2. Connect a serial RS-232C, DB9F to DB9F straight cable to the **COM1 connector** of your computer and the **9-pin CAT connector** on the rear of the transceiver. (If you use a USB to serial adapter, you might need to change the com-port number.

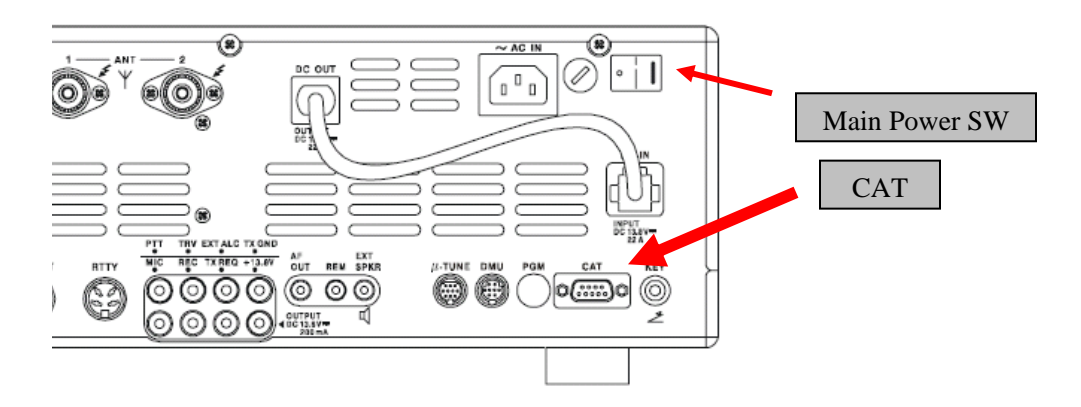

- 3. Reconnect the power cable and turn ON the main power switch located on the back of the FT-2000 (or turn ON the power supply for FT-2000D).
- 4. While holding the [DNR]+[CONT]+[DNF] buttons, press the front main power switch to turn the radio on. You will see [dSP Prg NO 1] on the radio display.

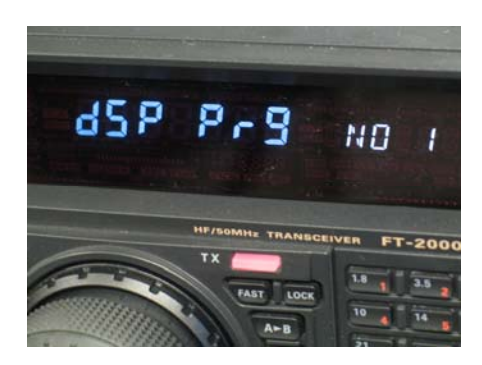

5. On your computer desk top or in the local disk C:\temp folder where you stored the files extracted from "**EDSP3(K)08-22-07.zip**", find the folder named V10-29 and open the file [EDSP3exe].

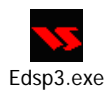

6. You will see the screen shown below open on your computer.

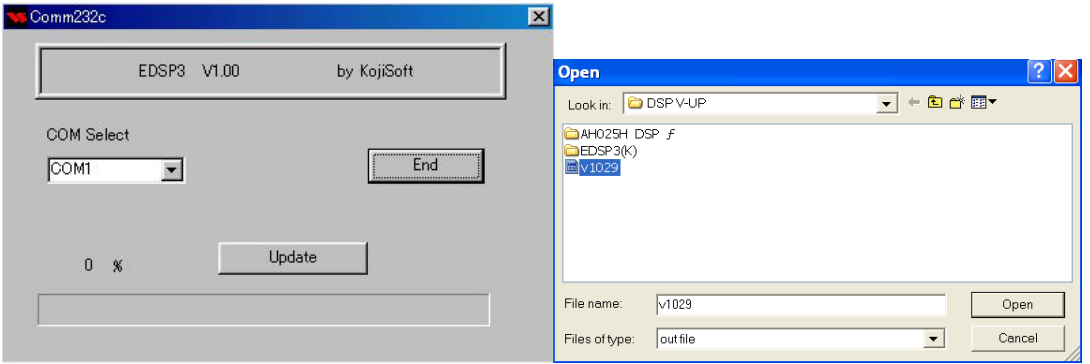

- 7. Click the Update button. You will see v1029 out file displayed. Click v1029 out file to highlight it. Then click the Open button and wait until the program is loaded, and 100% is indicated on the bar graph, [completion!!] will be displayed.
- 8. Turn the front Power Switch and the Main Power Switch in the back OFF (This resets the radio and locks in the new software). Remove the **DB9F to DB9F** cable. The updating process is now complete

#### **The software version can be displayed on the radio**

While holding the three buttons  $[GEN]+[50]+[ENT]$   $\boxed{\begin{bmatrix} \text{gen} \\ \text{gen} \end{bmatrix} \begin{bmatrix} \text{gen} \\ \text{gen} \end{bmatrix}}$  turn the radio on. The software version will be displayed in the VFO-A window for 5 seconds **10.29 1.40** and then the radio will start up in normal operation. **Example**: 10.29 1.40  $\cdots$  EDSP v10-29, Main v0140.

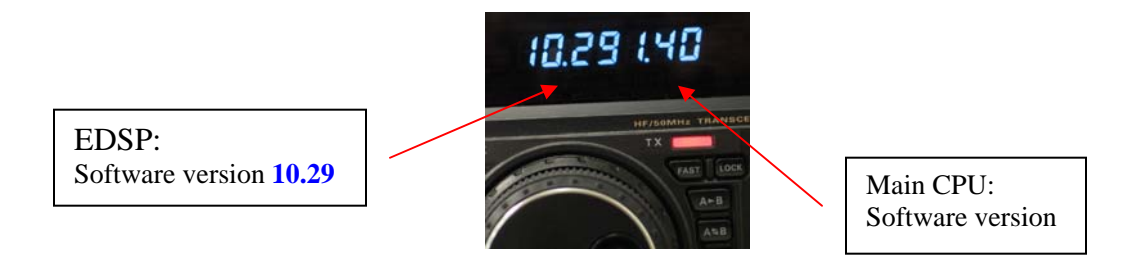

We hope this new software will increase your enjoyment of your FT-2000/D. Thank you for choosing Yaesu radios. If you have any problems or questions please contact Vertex Standard, Amateur Tech Support. amateurtech@vxstdusa.com

Best 73, mm

NOTE: Our documents have listed the software in some different ways. For example v0140, v1.40 and v1-40 as used in these instructions and information are referring to the same version of software.